## 中國文化研究院 虛擬學習旅程資源套 「中國國民生活面面觀」

# 預習工作紙

## 高中通識教育科 單元:現代中國

「中國國民的生活」展覽館連結: <https://edu.cospaces.io/CDR-RXC>

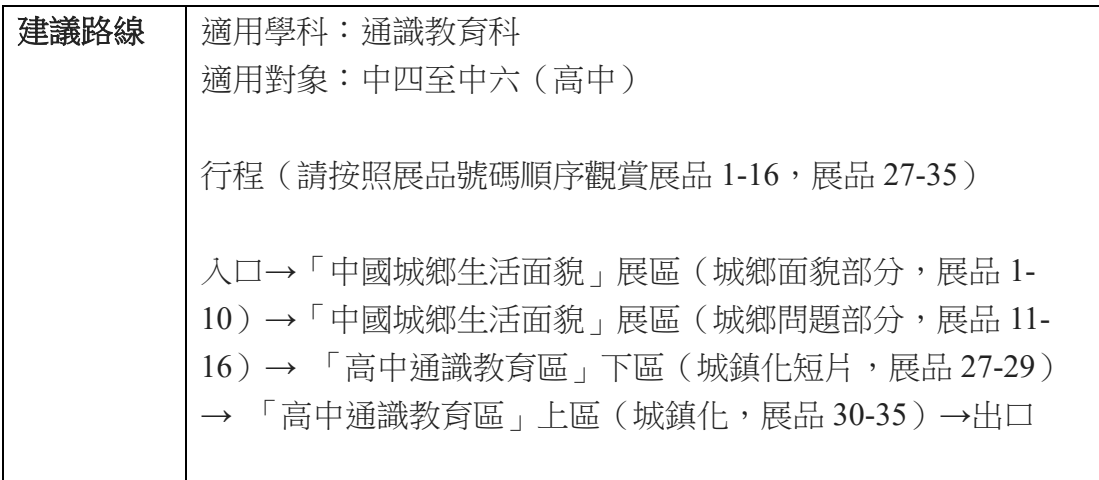

### 請瀏覽「中國國民的生活」虛擬展覽館的「中國城鄉生活面貌」展區,回答以 下問題

1. 觀看以下展品,描述內地城鄉差異的情況。

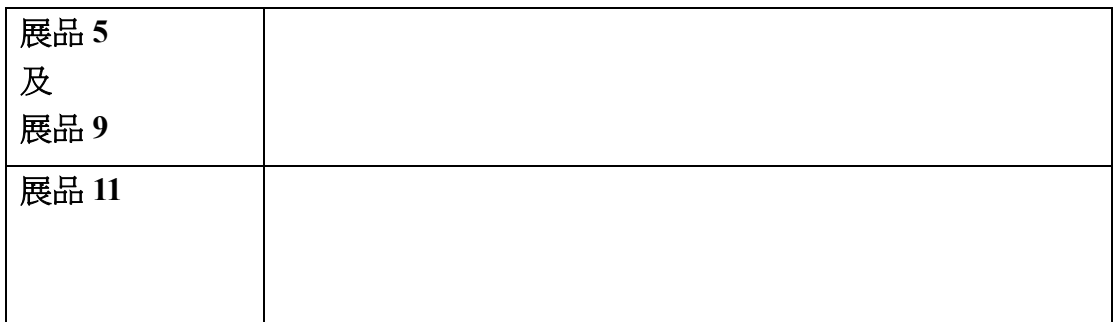

#### 2. 簡單介紹以下展品提及的內地社會現象。

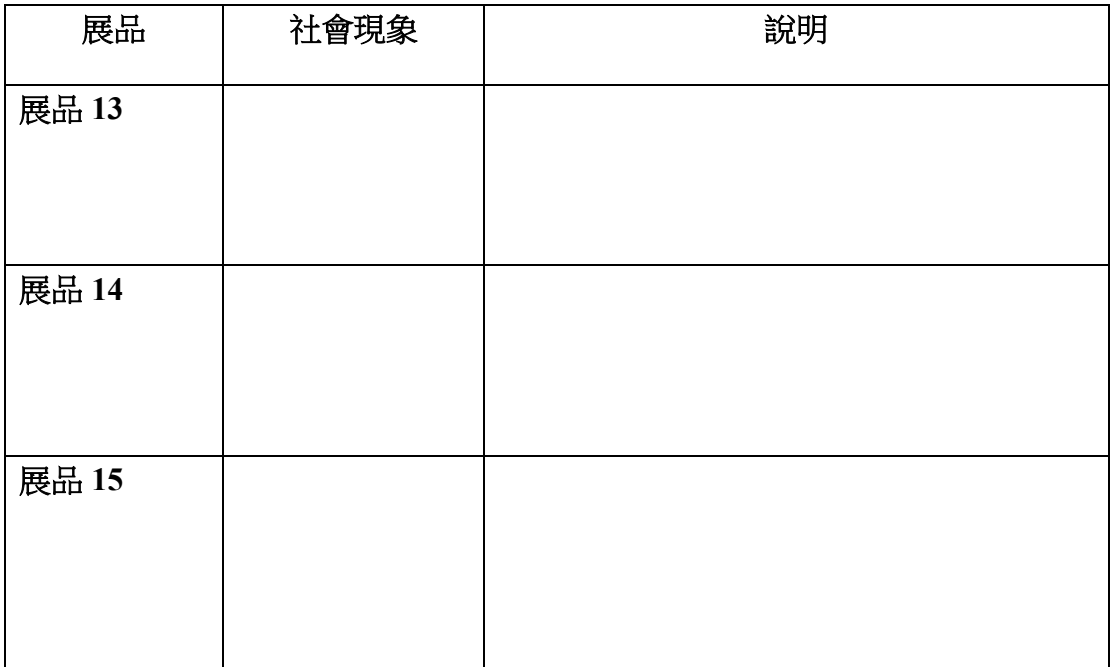

請瀏覽虛擬展覽館的「高中通識教育區」展館,並根據展品內容,回答以下問 題

3. 甚麼是城鎮化?

4. 說明城鎮化中農村「推力」及城市「拉力」的元素。

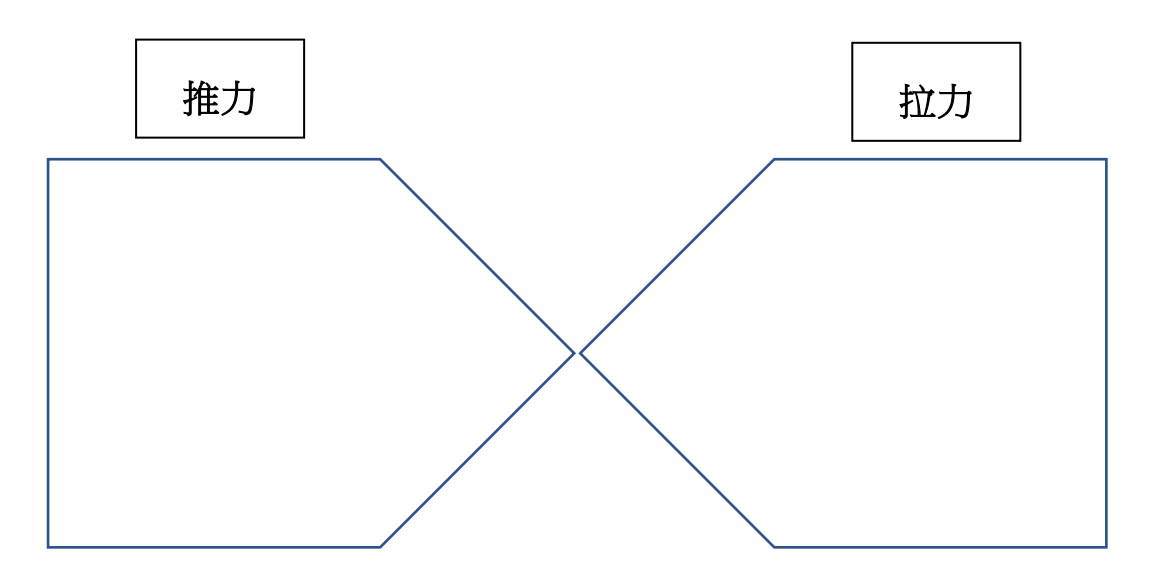

附件:《學生指南》

「中國國民的生活」展覽館開啟和操作方法

#### 使用瀏覽器

- 1. 進入中國文化研究院網站「教學資源」 ([https://chiculture.org.hk/tc/school-program/teaching-and-learning](https://chiculture.org.hk/tc/school-program/teaching-and-learning-resources)[resources](https://chiculture.org.hk/tc/school-program/teaching-and-learning-resources))
- 2. 按「虛擬學習教材」內的 CoSpaces Edu 連結 (*[https://edu.cospaces.io/CDR-RXC](https://edu.cospaces.io/CDR-RXC）)*[\)](https://edu.cospaces.io/CDR-RXC）),進入「中國國民的生活」展覽 館

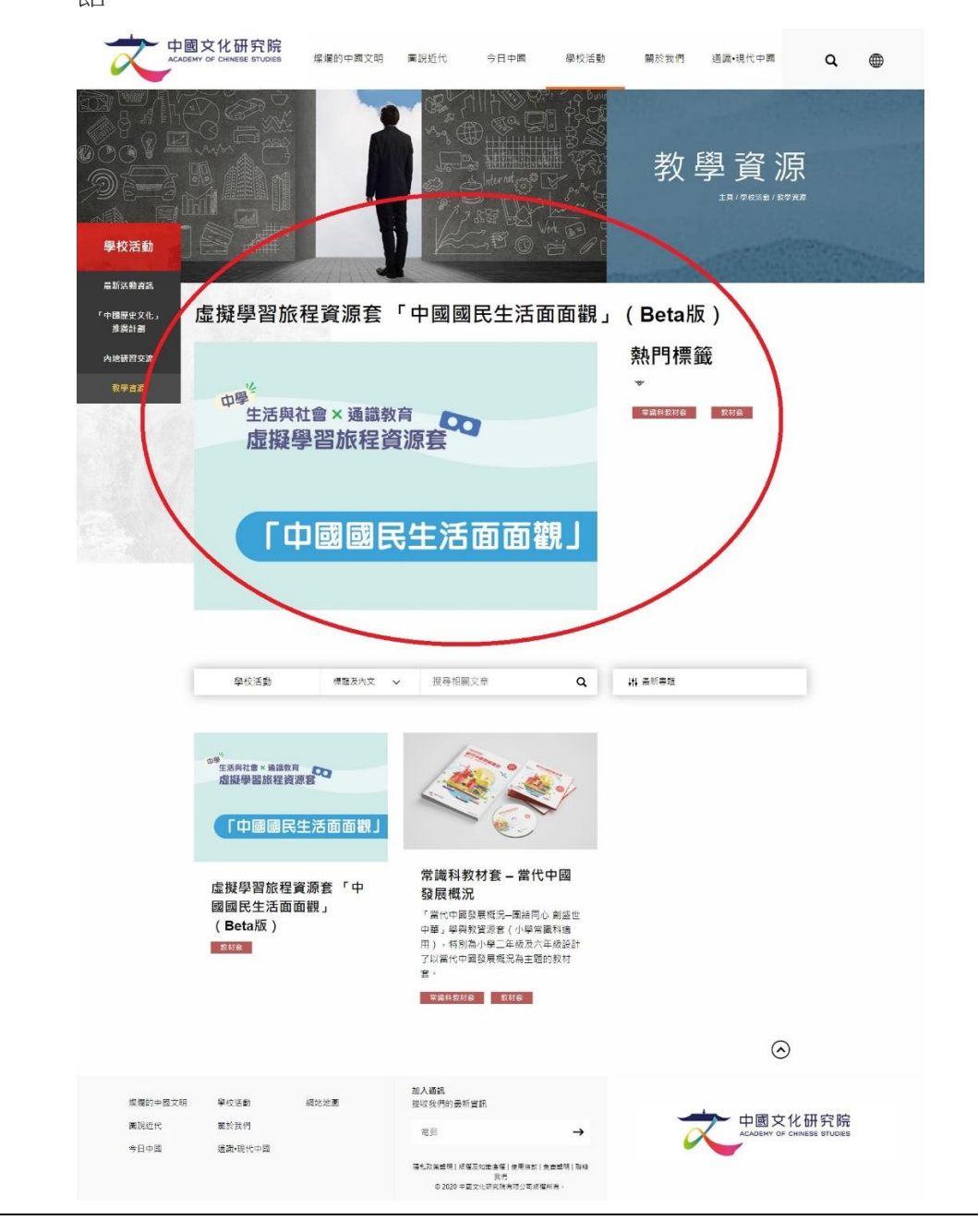

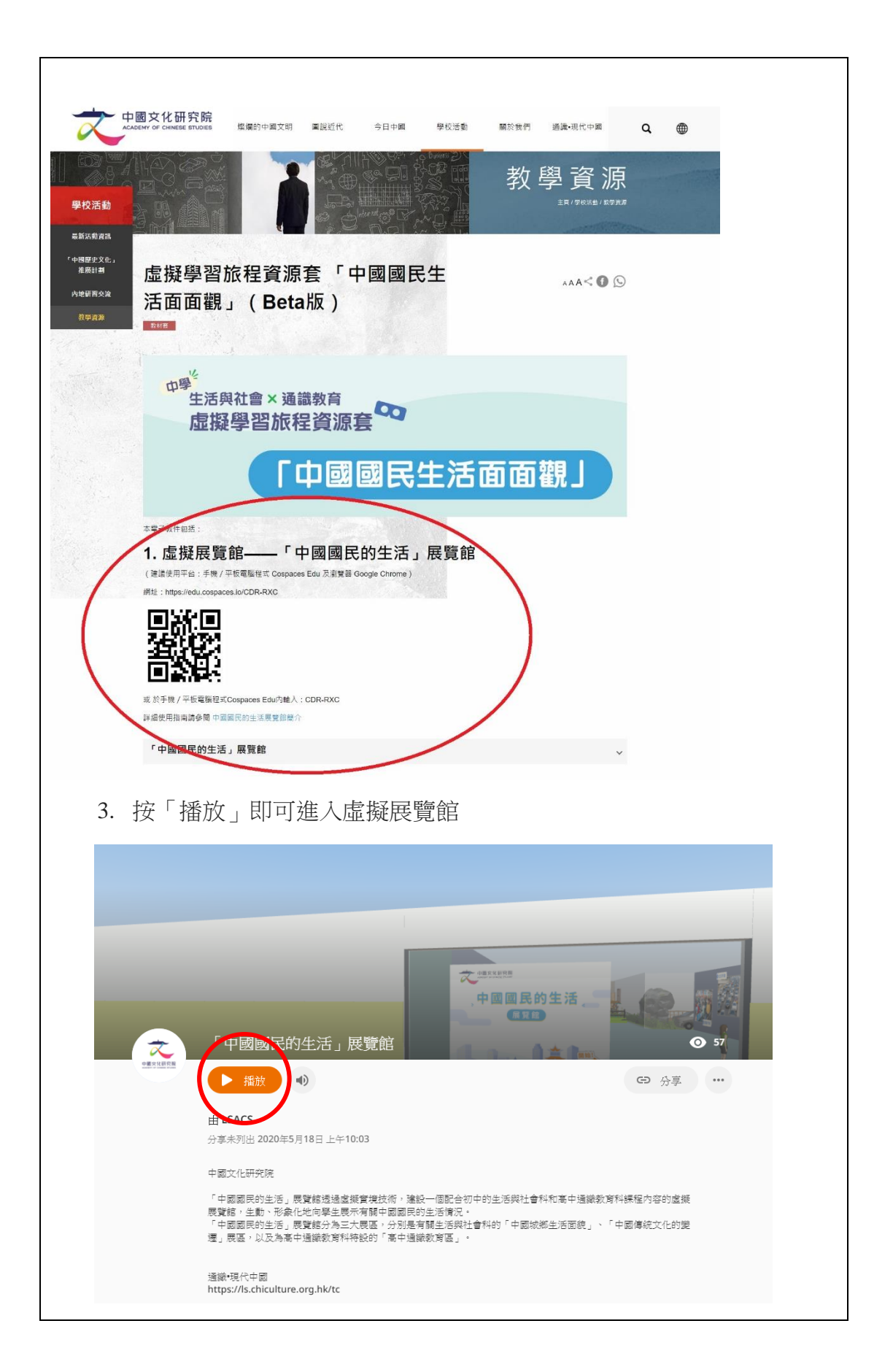

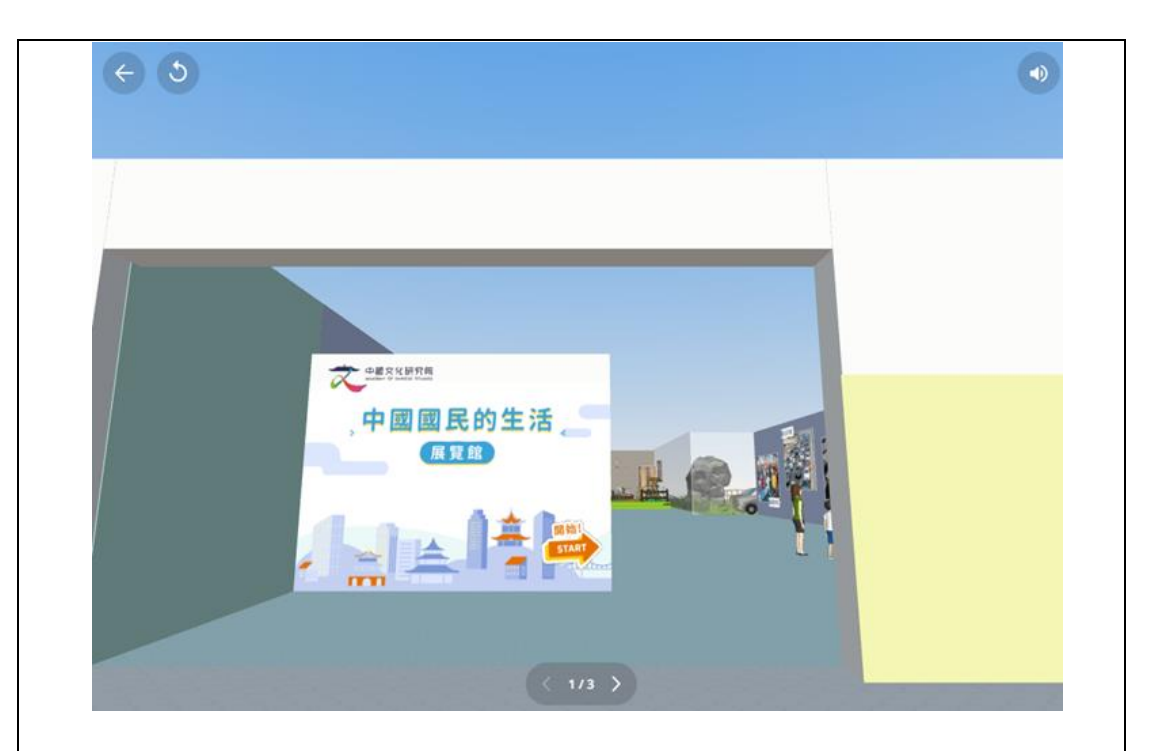

4. 利用滑鼠改變方向,利用鍵盤上、下箭咀,前進及後退

#### 使用手機(可配合 VR 眼鏡使用)/平板電腦

1. 安裝 CoSpaces EDU 手機應用程式

IOS 用戶

到 App Store 下載 CoSpaces EDU 手機應用程式 <https://apps.apple.com/us/app/cospaces-edu/id1224622426>

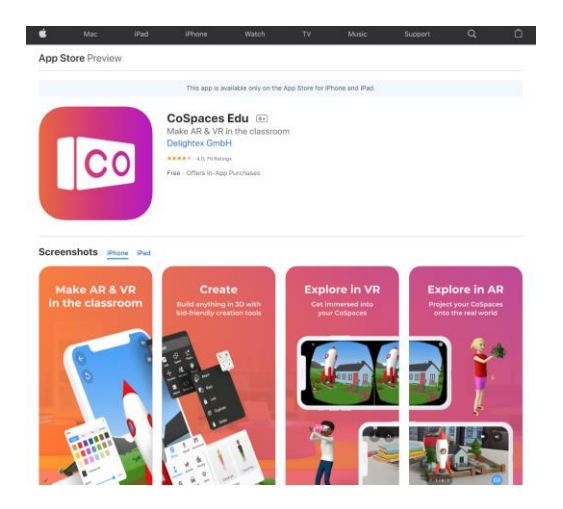

Android 用戶 到 Google Play 下載 CoSpaces EDU 手機應用程式 <https://play.google.com/store/apps/details?id=delightex.cospaces.edu>

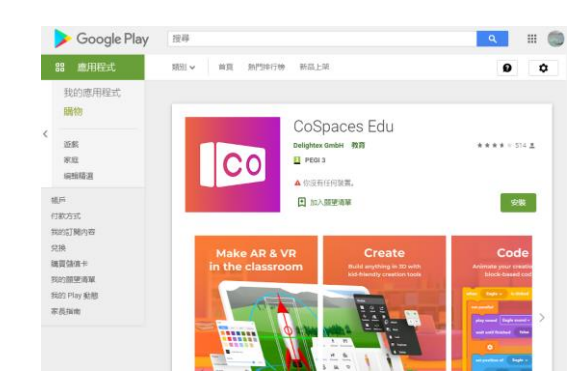

2. 直接掃描 VR 眼鏡上的二維碼 (QR code),進入中國文化研究院網站 「教學資源」([https://chiculture.org.hk/tc/school-program/teaching-and](https://chiculture.org.hk/tc/school-program/teaching-and-learning-resources)[learning-resources](https://chiculture.org.hk/tc/school-program/teaching-and-learning-resources))

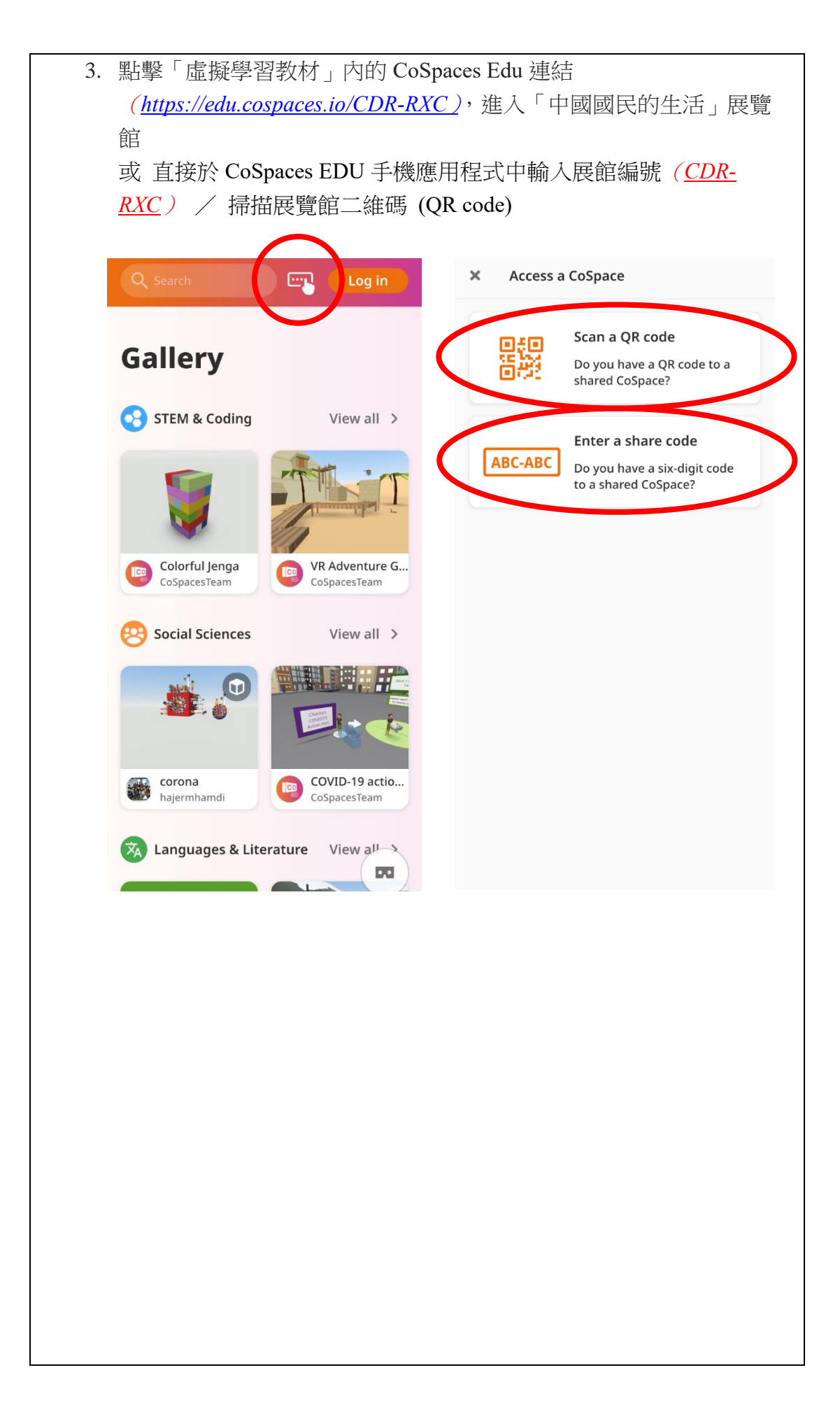

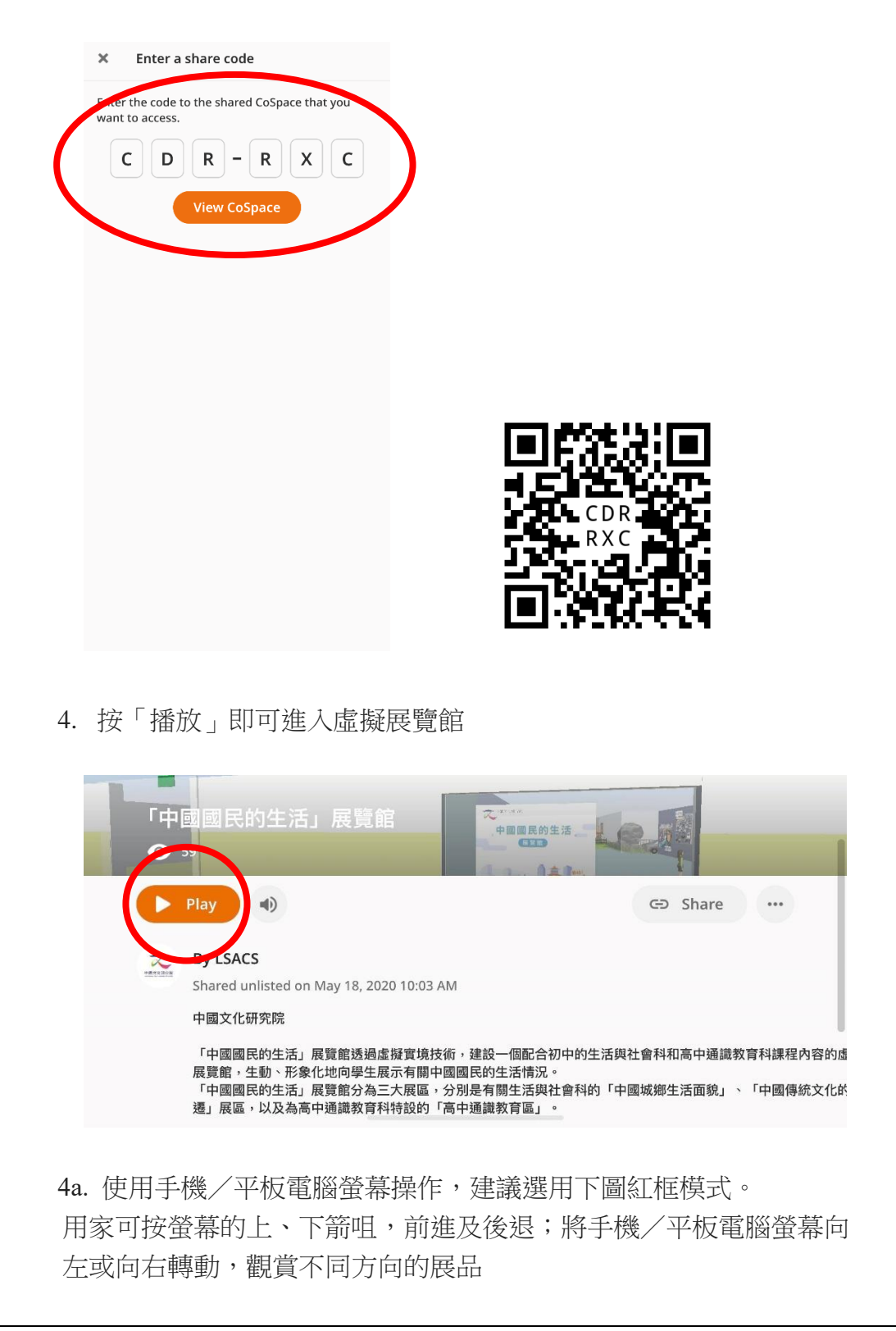

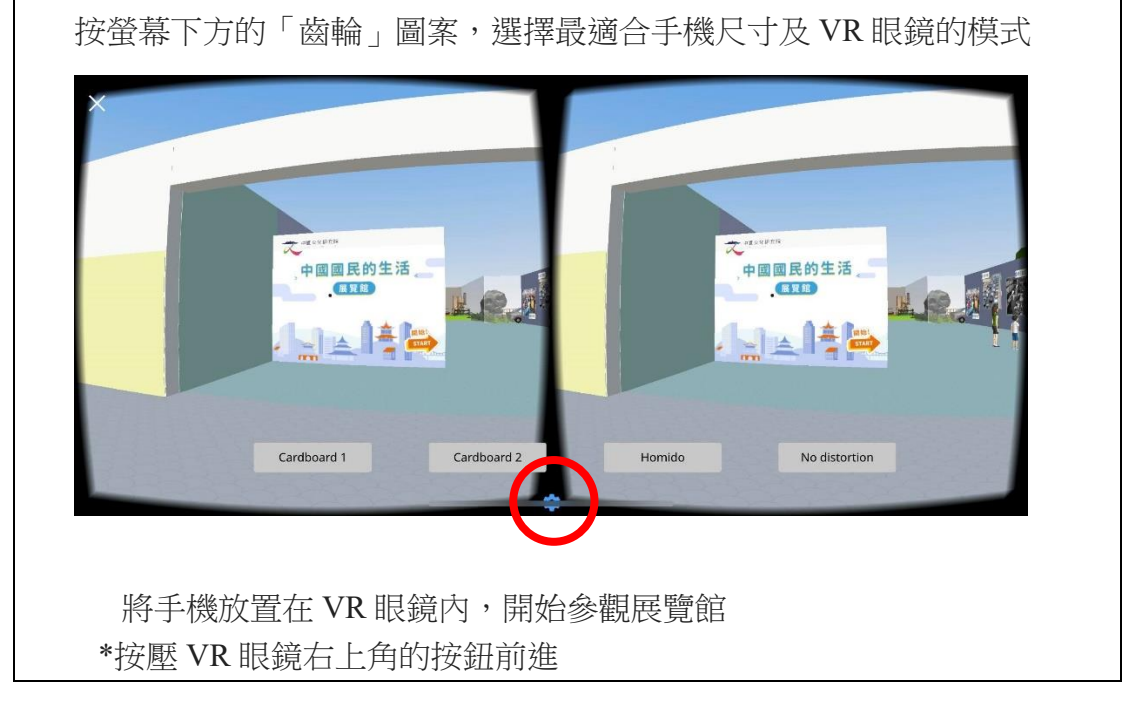

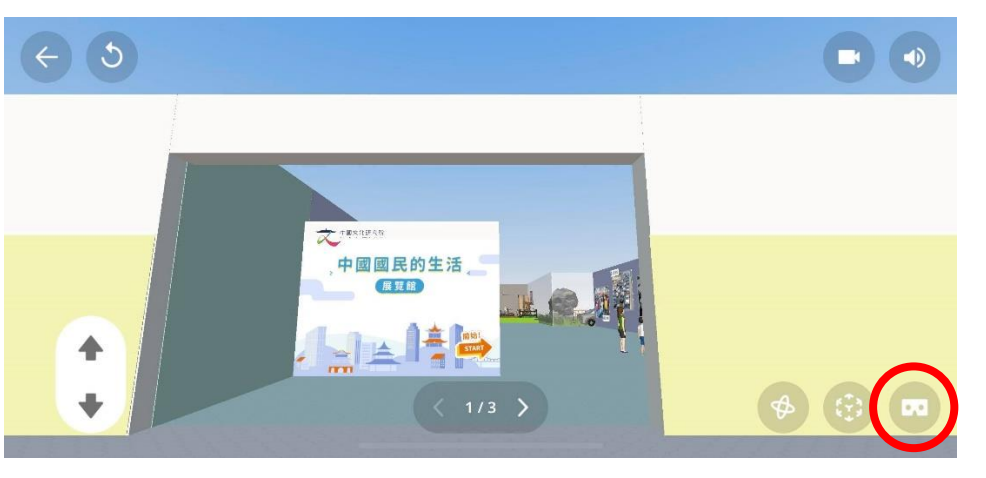

4b. 以 VR 眼鏡配合手機操作,則需選用下圖紅圈模式,進入 VR 模式

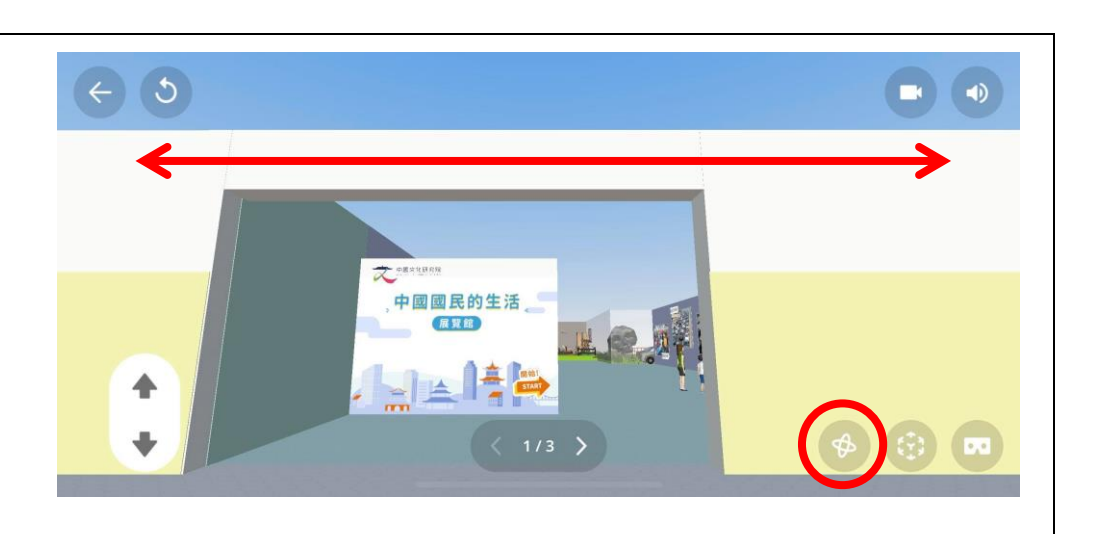